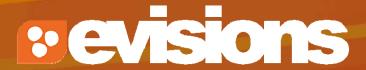

**Developing Your Proposal** 

Module 6

Research Suite Product Support ResearchSuiteSupport@Evisions.com cayuse 424

Electronic Proposal Development and Submission

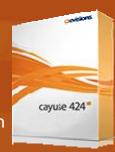

### **Objectives**

In this module you will learn how to:

- Autofill data into the proposal
- Add Performance Sites
- Add and sort Key Persons
- Attach biosketches

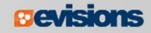

#### **Autofill**

- Use the autofill pencil icon to autofill fields.
- Autofilled information comes from professional or institutional profiles.
- If profile information changes during the proposal preparation process, you can re-autofill to import the most recent information using the green refresh arrows.
- When you add a person or institution using autofill, Cayuse 424 also autofills other logically connected fields.
  - Applicant Organization and Principal Investigator data are usually autofilled during proposal creation.

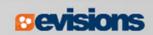

## **Using Autofill**

- Locate the section of the proposal you would like to autofill (e.g. Authorized Representative – Box 19 on the SF 424 Face Page).
- 2. Click the autofill pencil:

| Prefix:           | * First Name:             | Middle Name: |   |                    | * Last Name: |               | Suffix: |   |
|-------------------|---------------------------|--------------|---|--------------------|--------------|---------------|---------|---|
| * Position/Title: | (c)                       |              |   | * Organization:    |              |               |         | Ī |
| Department:       |                           |              |   | Division:          |              |               |         | Ī |
| * Street1:        |                           |              |   | Street2:           |              |               |         | Ī |
| * City:           |                           |              |   | County:            |              |               |         | Ì |
| * State/Province: | Please Select             |              | 7 | * Zip/Postal Code: |              |               |         |   |
| * Country:        | Please Select             |              | 7 |                    |              |               |         |   |
| * Phone Number:   |                           | Fax Number:  |   |                    | * Email:     |               |         | - |
|                   | Authorized Representative | -            |   |                    |              | * Date Signed |         |   |

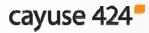

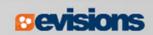

### **Using Autofill**

- 3. Select the person you want to autofill.
  - Use Show All or search if you don't see their name.
- 4. Click Add Authorized Representative.

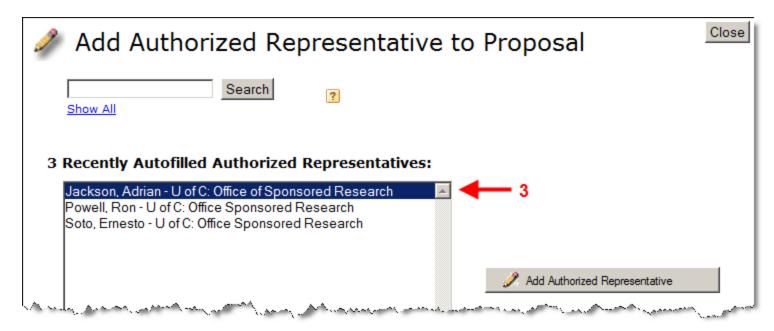

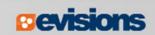

## **Using Autofill**

5. The person's data is autofilled into Box 19:

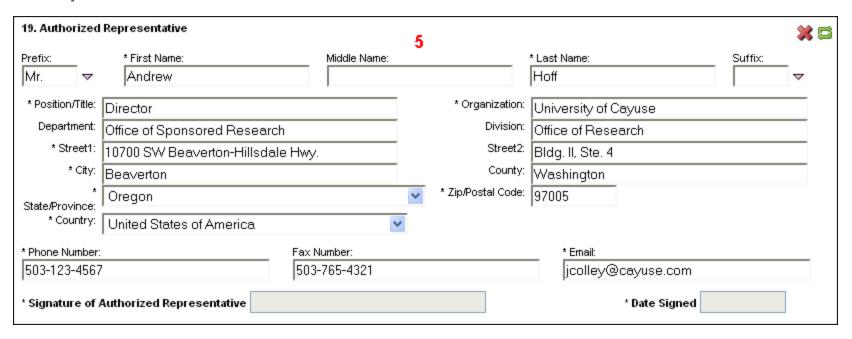

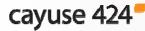

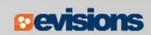

### **Autofill: Performance Sites**

 Add an existing performance site by selecting the autofill pencil.

|                       | Project/Performance          | Site Locatio       | n(s) |
|-----------------------|------------------------------|--------------------|------|
| Project/Performand    | ce Site Primary Location     |                    |      |
| Organization:         |                              |                    |      |
| DUNS Number:          |                              |                    |      |
| * Street1:            |                              | Street2:           |      |
| * City:               |                              | County/Parish:     |      |
| * State/Province:     | Please Select ▼              | * Zip/Postal Code: |      |
| * Country:            | Please Select ▼              |                    |      |
| * Project/Performance | Site Congressional District: |                    |      |

2. Select a site from a professional profile:

| Primary Performance Site Autofil                                    | ı |
|---------------------------------------------------------------------|---|
| Also show available Institutional Profiles                          |   |
| University of Cayuse - Heldens, John - Anesthesia and Perioperative | ^ |

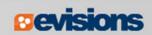

### **Autofill: Performance Sites**

 If you don't see a performance site for a key person, make sure their professional profile has performance site information and the site is marked as active:

| erformanceSite 🛚        | Active                                                 | Fill from Contact/Org Info | ļ |  |  |
|-------------------------|--------------------------------------------------------|----------------------------|---|--|--|
| Organization Name:      | University of (                                        | Cayuse                     |   |  |  |
| Street 1:               | 10700 SW Beaverton-Hillsdale Hwy.<br>Bldg. I, Ste. 700 |                            |   |  |  |
| Street 2:               |                                                        |                            |   |  |  |
| City:                   | Beaverton                                              |                            |   |  |  |
| State/Province:         | Oregon                                                 |                            | ¥ |  |  |
| Zip/Postal Code:        | 97005-0001                                             |                            |   |  |  |
| County:                 | Washington                                             |                            |   |  |  |
| Country:                | United States                                          | of America                 | • |  |  |
| Organization DUNS:      | 090993098                                              |                            | _ |  |  |
| Congressional District: | OR-003                                                 |                            | 4 |  |  |

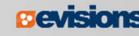

## Senior/Key Persons Form

- Add, edit, or autofill Senior/Key Persons
  - Adds Key Personnel on the budget form when they are autofilled into the Key Persons form
- You can add as many Senior/Key Persons as are allowed
  - Cayuse 424 auto-generates an overflow PDF for any key persons beyond the number of slots on the form and attaches it to the proposal
- Sort button automatically orders the Key Persons list by role and name on the Key Persons form.

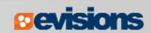

1. Navigate to the **Key Persons** form.

cayuse 424

2. Click the autofill icon to add a new person.

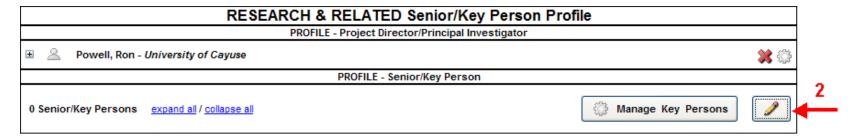

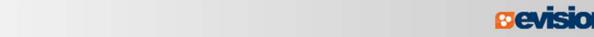

- 3. Search for or select the person you want to add.
- 4. Click **Add Selected Key Person**.

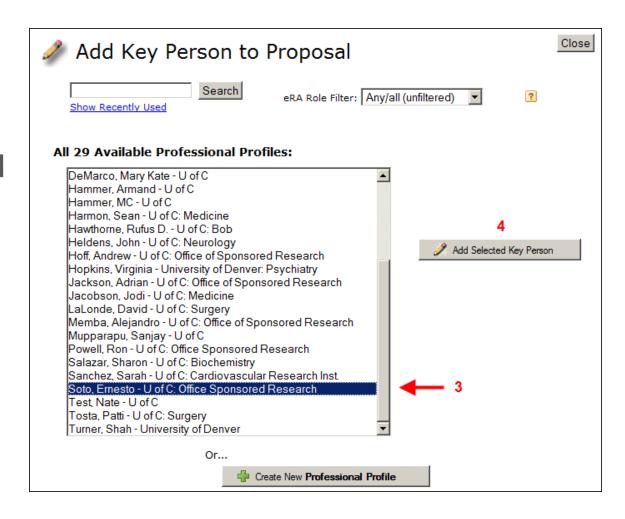

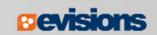

5. Key person data can be edited in the Manage Key Person window:

|    | Mana    | ge Pr          | rincip                                  | al Inv         | /estic         | jator           | ā              |                |                    |                    | Clos                                        |
|----|---------|----------------|-----------------------------------------|----------------|----------------|-----------------|----------------|----------------|--------------------|--------------------|---------------------------------------------|
|    | □ 💥 H   | / Include      | hn - Univer<br>Performar<br>(no pdf) (r |                | /use           |                 |                |                | Budg               | et Periods:        | <b>V</b> 1 <b>V</b> 2 <b>V</b> 3 <b>V</b> 4 |
| Ro |         | PD/PI          |                                         |                |                | Other Pro       | oject Rol      | le Catego      | ry:                |                    |                                             |
| Ap | pointme | nt type (n     | nonths):                                | Calendar:      | 12.00          | Academi         | c:             | Summe          | er:                |                    |                                             |
| 8  | Budget  | Cal.<br>Salary | Acad.<br>Salary                         | Sum.<br>Salary | Cal.<br>Months | Acad.<br>Months | Sum.<br>Months | Req.<br>Salary | Fringe<br>Benefits | Funds<br>Requested |                                             |
|    | prd 1   | 100,119        | 0                                       | 0              | 9.000          |                 |                | 75,089         | 45,053             | 120,142            |                                             |
|    | prd 2   | 100,119        | 0                                       | 0              | 6.000          |                 |                | 50,060         | 30,036             | 80,096             |                                             |
|    | prd 3   | 100,119        | 0                                       | 0              | 3.000          |                 |                | 25,030         | 15,018             | 40,048             |                                             |
|    |         | 100,119        | 0                                       | 0              | 1.000          |                 |                | 8,343          | 5,006              | 13,349             |                                             |

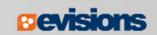

In the Manage Key Persons window you can:

- Re-autofill from a professional profile.
- Change the Project Role.
- Select budget periods on which the Key Person will be named by checking or un-checking the **Budget Period** boxes.
- Attach biosketches.
- Change effort and salary information.
- Copy salary information across budget periods or automatically escalate it (see Module 7 – Proposal Budgets).
- Change the Key Person's appointment type.
- Include/exclude a Key Person's active Performance Site.

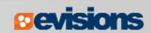

 If you enter base salary numbers, fringe rates, and effort months, Cayuse 424 auto-calculates Requested Salary, Fringe Benefits and Funds Requested.

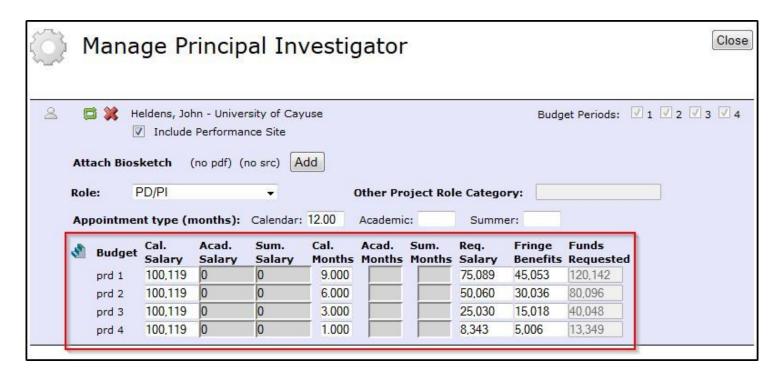

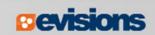

# Adding Senior/Key Persons "On the Fly"

Adding a Senior/Key Person "on the fly" allows you to quickly create a Professional Profile from within the proposal.

- 3. Enter the first and last names and click the **Create New**

**Profile** button:

| • | Create Professional Profile |        |                    |            |  |  |  |  |  |
|---|-----------------------------|--------|--------------------|------------|--|--|--|--|--|
|   | First name:<br>Middle name: |        |                    | (required) |  |  |  |  |  |
|   | Last name:                  |        |                    | (required) |  |  |  |  |  |
|   | (                           | Cancel | Create New Profile |            |  |  |  |  |  |

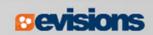

## Adding Senior/Key Persons "On the Fly"

- 4. Fill out the **Create New Key Person** form and click the **Save Key Person** button.
- 5. A professional profile will be created and the person will be added to the Senior/Key Persons form and the budget form.

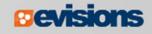

## Sorting Senior/Key Persons

- Once you have added all key persons, click the **Sort** button to order your list.
  - PD/PI roles will appear first.
  - OSC roles will appear last.
  - Other people will be in alphabetical order.

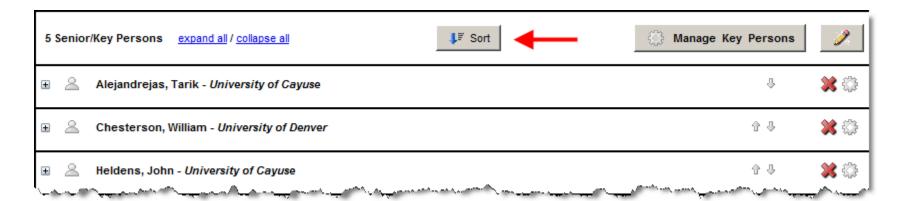

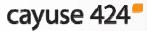

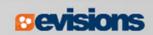

### **Attaching Biosketches**

1. Expand the key person's listing by clicking on the plus sign:

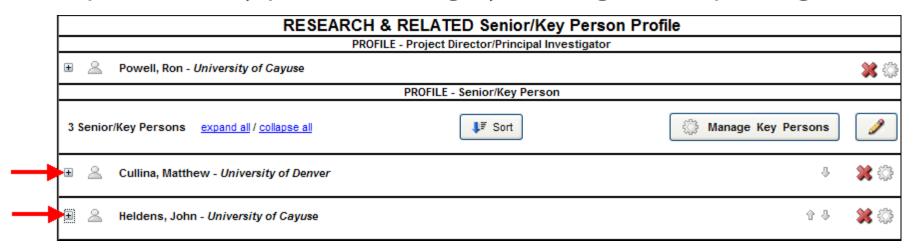

2. Click **Add Attachment** next to Attach Biographical Sketch:

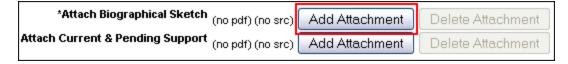

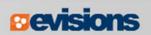

## Attaching Biosketches to the Proposal

- 3. From the **Attach Biosketch** window, you can attach the PDF and the Source (Word) file from:
  - The professional profile (top)
  - 2. A file on your local computer (bottom)

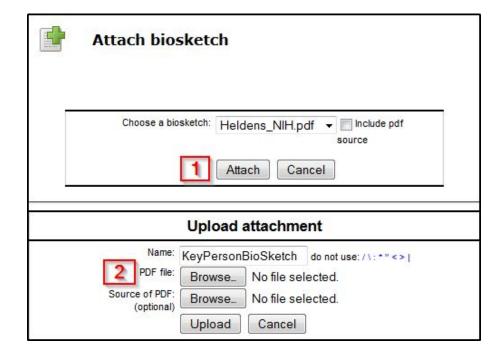

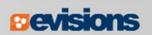

### Conclusion

In this module you have learned how to:

- Autofill data into the proposal
- Add Performance Sites
- Add and sort Key Persons
- Attach biosketches

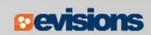